# SignOnSite Downloading the App

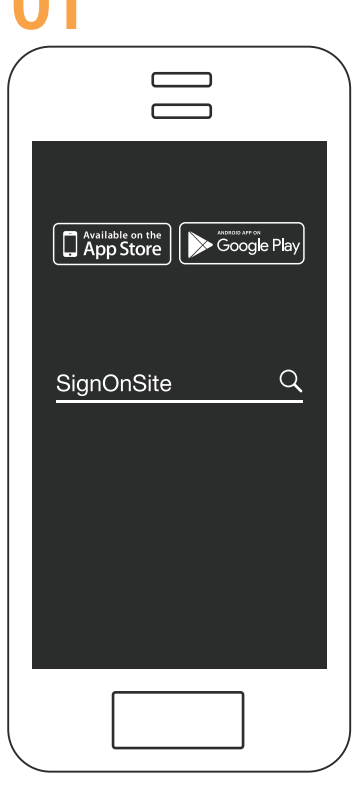

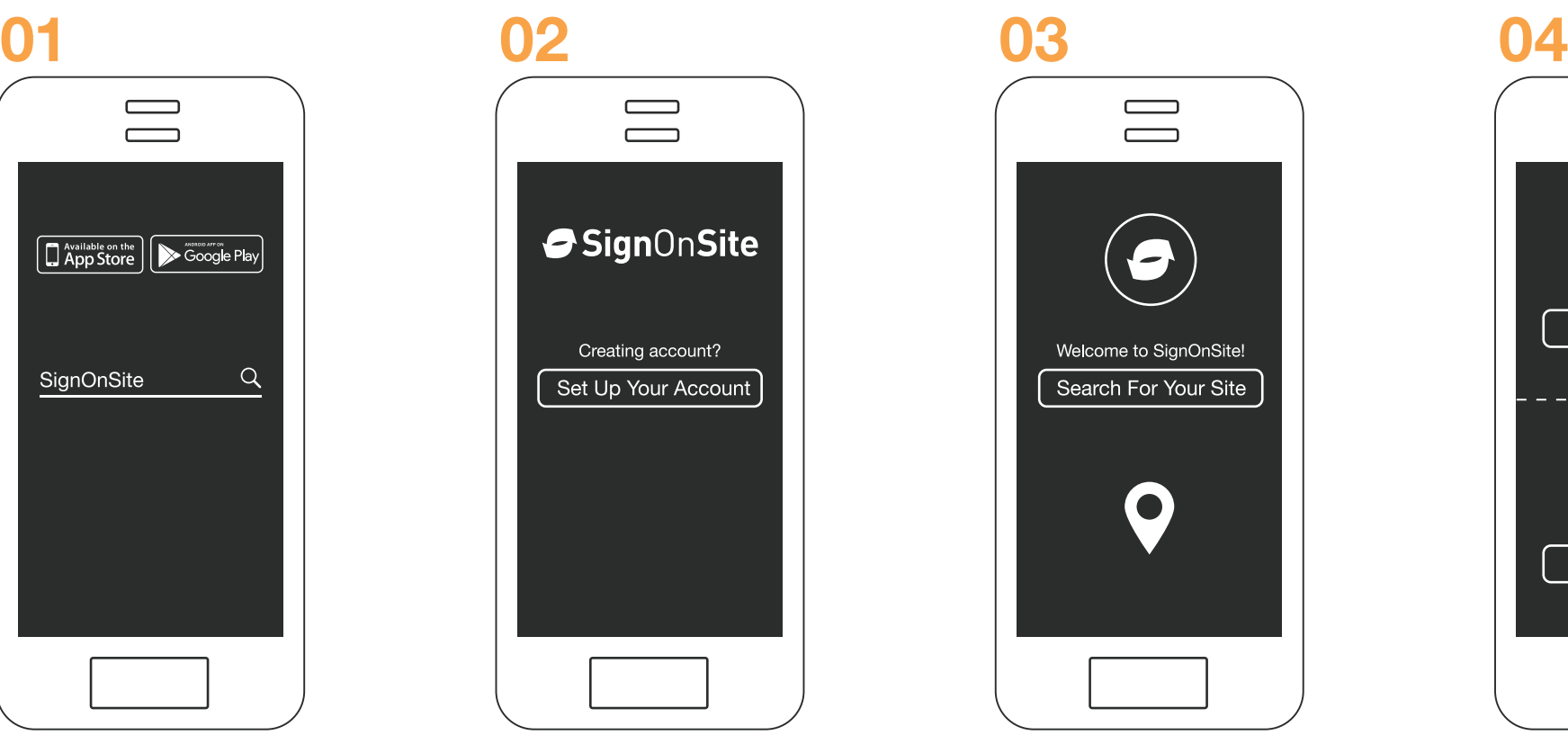

## **DOWNLOAD**

Search for and download the free SignOnSite app on your phone.

**JOIN** Open the SignOnSite app and setup your account.

# $\Box$ Welcome to SignOnSite! Search For Your Site

**FIND SITE** Tap "Search For Your Site" and select your work site.

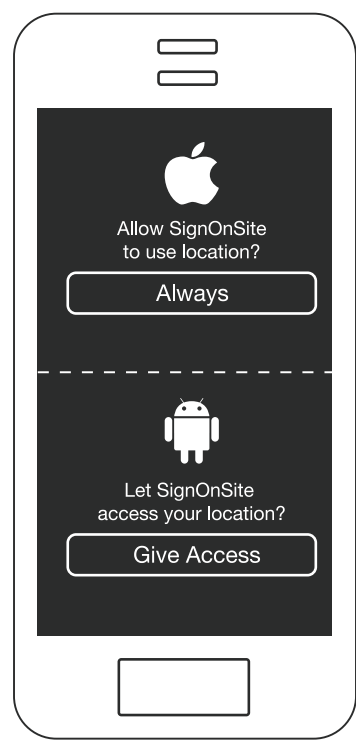

**ALLOW ACCESS** 

Give permission to always allow location to be accessed\* and other permission requests.

### **PERMISSIONS\***

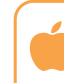

iPhone: When you first tap "search for your site" you must allow SignOnSite to access your location by selecting Always Allow.

Android: When you first tap "search for your site" you must "Give access" to SignOnSite to access your location.

**After completing these steps, open the app > tap on menu > troubleshooting. If anything appears in red, ask your safety/site manager for the troubleshooting documentation for either Android or iOS (depending on your device).**

Find out more: **support.signonsite.com.au Exercise 2008 Exercise 2008 Exercise 2008 Exercise 2009 Exercise 2009 Exercise 2009 Exercise 2009 Exercise 2009 Exercise 2009 Exercise 2009 EXERCISE 2009 EX**